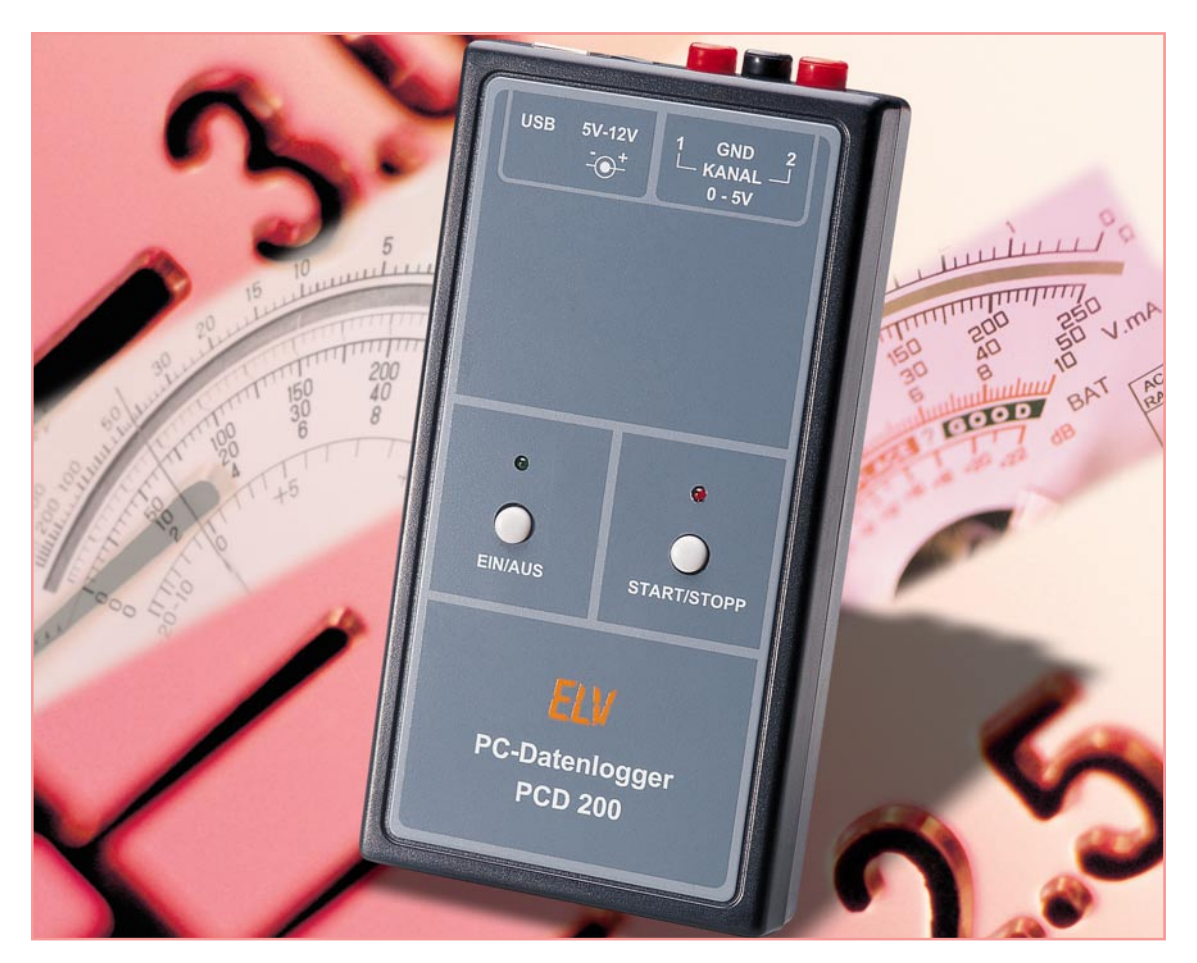

## **USB-PC-Datenlogger**

*Die Aufzeichnung von Spannungsverläufen über lange Zeiträume wird vielfach über einen PC mit angeschlossenem Multimeter durchgeführt. Hier gibt es eine breite Produktpalette an Multimetern mit Schnittstelle, aber ohne internen Speicher. Häufig ist am Messplatz oder -ort jedoch kein PC vorhanden. Hier bietet der neue mobile ELV PC-Datenlogger PCD 200 mit USB-Schnittstelle die Lösung. Er verfügt über zwei Messeingänge und einen integrierten Speicher und arbeitet unabhängig vom PC. Allein zur Konfiguration und zum Auslesen der Daten wird er an den PC angeschlossen.*

## **Mobil erfasst**

Die mobile Erfassung und Speicherung von Spannungsverläufen über lange Zeiträume bietet einen weiten Anwendungsbereich und erleichtert viele alltägliche Aufgaben. Oft beginnt es schon damit, dass am Arbeitsplatz kein PC vorhanden ist, um die mit dem Multimeter aufgenommenen Daten zu speichern. Oder man müsste bei mobilen Messungen einen tragbaren Computer für längere Zeit am Messort stationieren – auch nur selten möglich. Und Messgeräte mit internem Datenlogger sind vor allem für Hobby-Elektroniker eine sehr teure Anschaffung. Deshalb ist eine mobil und unabhängig arbeitende Datenerfassungseinrichtung (Datenlogger) eine geradezu ideale Lösung für viele Aufgaben.

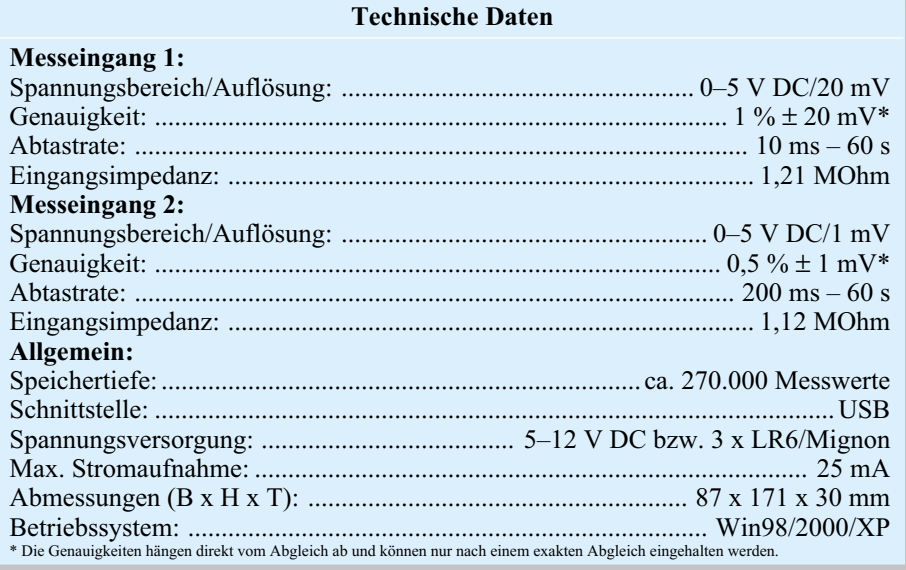

Der ELV PC-Datenlogger PCD 200 stellt eine solche Funktionalität zur Verfügung, indem er auf zwei Kanälen Gleichspannungen von 0 V bis 5 V messen und in einem internen, nicht-flüchtigen Flash-Speicher ablegen kann. Der PCD 200 kann zur Anpassung an die individuelle Messaufgabe hinsichtlich der Kanaleinstellung, der Abtastrate und der Triggerbedingungen einfach über die mitgelieferte PC-Software konfiguriert werden. Die programmierte Konfiguration wird im internen EEPROM gespeichert. Der Datenlogger führt die Datenaufzeichnung unabhängig vom PC aus, der erst wieder zum Auslesen des gespeicherten Spannungsverlaufs benötigt wird. Die Daten werden in einer "slk"-Datei gespeichert, die von gängigen Tabellenkalkulations-Programmen (z. B. Microsoft Excel) auswertbar ist. Mit einem solchen Programm sind die Daten auch als Grafik visualisierbar.

Häufig treten Fehler in einer Schaltung in unregelmäßigen Abständen auf, so dass sich die Fehlersuche hier in vielen Fällen sehr schwierig gestaltet. Mit dem PCD 200 können bis zu zwei Spannungen über einen langen Zeitraum beobachtet und ausgewertet werden, so dass die Analyse eventueller Fehler einfacher wird. Der Datenlogger verfügt hierzu über einen Datenspeicher für die Erfassung von bis zu 270.000 Messwerten.

Jedoch ist der Anwendungsbereich für den PC-Datenlogger noch viel größer, denn mittels entsprechender Messwandler sind auch andere physikalische Größen wie z. B. Temperatur, Luftfeuchtigkeit, Druck, Strom erfassbar. Ein entsprechender Messwandler muss lediglich die zu messende Größe in eine Spannung von 0 V bis zu 5 V umsetzen. Zur Messung von Wechselspannungen im Bereich von 0 V bis 250 V bietet sich z. B. der galvanisch getrennte Messwandler ELV GMW 100 an. Gleichströme von 0 A bis 3 A können beispielsweise mit dem ELV Strommessvorsatz SMV 100 gemessen werden.

Zusätzlich bietet der PCD 200 einen Trigger, der die Speicherung der Messwerte automatisch startet, sobald die festgelegte Triggerspannung über- bzw. unterschritten wird. Die Trigger-Parameter sind über die PC-Software konfigurierbar.

## **Installation**

Zunächst ist die PC-Software auf einem Rechner mit USB-Schnittstelle zu installieren. Hierzu wird das Installationsprogramm "setup.exe" auf der mitgelieferten Programmdiskette gestartet und somit das Anwendungsprogramm auf dem Rechner installiert.

Jetzt verbindet man den PC-Datenlogger PCD 200 mit der Betriebsspannung

und schließt ihn über ein USB-Kabel an den PC an. Nach einer kurzen Zeit meldet das Betriebssystem "Neue Hardware gefunden" unter Angabe der entsprechenden Bezeichnung des neuen Peripheriegerätes "ELV PCD 200". Anschließend wird automatisch der "Assistent für das Suchen neuer Hardware" gestartet, der bei der Installation des mitgelieferten Treibers durch die einzelnen Schritte führt. Hier wird im ersten Schritt ausgewählt, ob die Software automatisch oder von einer bestimmten Quelle installiert werden soll. An dieser Stelle wird Letzteres gewählt und mit dem Button "Weiter" bestätigt. Im nächsten Dialogfenster

muss angegeben werden, dass sich der entsprechende Treiber auf der Diskette im Diskettenlaufwerk A befindet. Im Laufe der Installation des Treibers erscheint ein Fenster, das anzeigt, dass dieser Treiber nicht digital signiert ist. Die Installation kann jedoch fortgesetzt werden, da dieses keinen Fehler darstellt. Nach erfolgreichem Abschluss der Installation ist das Gerät einsatzbereit.

## **Bedienung und Funktion**

Die Spannungsversorgung erfolgt über ein Steckernetzteil, das an die DC-Buchse des Gerätes angeschlossen wird und eine Gleichspannung zwischen 5 und 12 V liefern muss. Alternativ kann man den PCD 200 auch mit Batterien vom Typ LR6 (Mignon) bestücken, so dass eine vollständig mobile Datenaufnahme möglich ist. Zum Einlegen der Batterien ist das Gehäuse zu öffnen und die Zellen sind in die entsprechenden Halterungen einzulegen.

Die Bedienung am Gerät wird über nur zwei Tasten (EIN/ AUS; START/ STOPP) vorgenommen, zwei LEDs (grün = Betrieb, rot = aktiv) signalisieren den Status des Gerätes. Mehr Bedienelemente sind nicht nötig, da die komplette Konfiguration einfach und unkompliziert über die zugehörige PC-Software erfolgt. Die Einstellungen sind übersichtlich im Hauptfenster der Anwendung (Abbildung 1) vorzunehmen.

Nach dem Start des Programms werden zunächst die Grundeinstellungen, d. h. die Auswahl von Kanal und Abtastrate, vorgenommen. Hier zeigen sich Unterschiede zwischen den beiden Kanälen:

> Kanal  $1 \rightarrow 20$  mV Auflösung Abtastrate max. 0,01 s

Kanal  $2 \rightarrow 1$  mV Auflösung Abtastrate max. 0,2 s

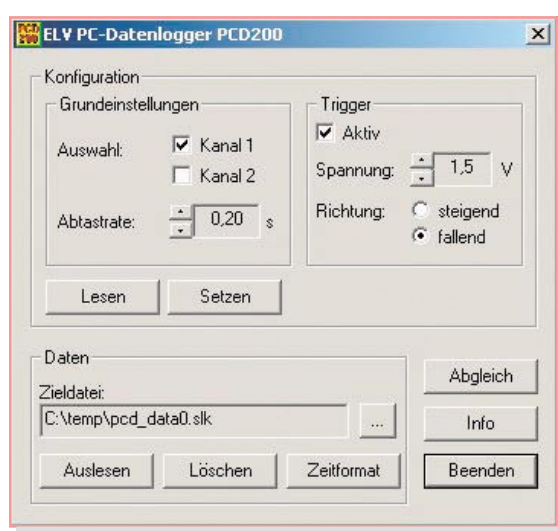

**Bild 1: Das Hauptfenster der PC-Software**

Jetzt kann die Triggerfunktion durch Anklicken des entsprechenden Feldes aktiviert werden. Hierdurch werden die Einstellungen der Triggerspannung und -flanke freigeschaltet. Bei eingeschaltetem Trigger erfolgen nach dem Start des PC-Datenloggers die Messungen des anliegenden Signals mit der programmierten Abtastrate, jedoch werden die gemessenen Daten nicht abgespeichert. Sobald die Spannung des Eingangssignals den eingestellten Wert der Triggerspannung über- (steigt) bzw. unterschreitet (fallend), werden die folgenden Messwerte im Datenspeicher abgelegt. Diese Funktion ist bei der Fehlersuche sehr hilfreich, so dass z. B. die Datenaufnahme erst beim Absinken der Betriebsspannung eines Gerätes gestartet (getriggert) wird.

Bevor die Konfiguration zum PC-Datenlogger übertragen werden kann, ist dieser durch einen kurzen Tastendruck der "EIN/AUS"-Taste einzuschalten. Der Betrieb wird durch die grüne LED gekennzeichnet (eingeschaltet/ blinken). Die blinkende grüne LED zeigt an, dass noch Messwerte im Datenspeicher abgelegt sind, die entweder ausgelesen oder gelöscht werden müssen. Durch einen Klick auf die Schaltfläche "Setzen" erfolgt die Übertragung der Konfiguration über den USB zum PCD 200, wobei auch alle Messwerte im Speicher gelöscht werden. Die Daten werden in einem EEPROM gespeichert und bleiben auch nach dem Abschalten des PCD 200 erhalten. Durch das Anklicken der Schaltfläche "Lesen" kann man die aktuelle Konfiguration des Datenloggers wieder abrufen.

Die Messung kann jetzt am PC-Datenlogger durch einen kurzen Tastendruck der "START/STOPP"-Taste gestartet werden. Die rote "Aktiv"-LED zeigt den Status der Datenaufnahme an. Solange diese LED blinkt, sind bei aktivem Trigger die Triggerbedingungen noch nicht aufgetreten und

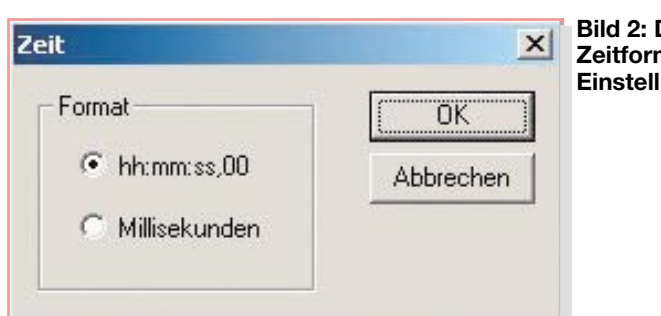

die gemessenen Daten werden noch nicht im Flash-Speicher abgelegt. Leuchtet diese LED dauernd, so ist die Datenspeicherung ebenfalls aktiv. Bei abgeschalteter Triggerfunktion wird jede Messung schon direkt nach dem Start im Datenspeicher gesichert und die rote Status-LED leuchtet dauernd. Bei Beginn der Datenspeicherung beginnt die grüne LED zu blinken, was anzeigt, dass sich Daten im Speicher befinden.

Die Datenaufnahme kann nur bei gelöschtem Datenspeicher (grüne LED eingeschaltet) gestartet werden.

Während einer aktiven Datenaufnahme kann der PC nicht über die Schnittstelle auf den Datenlogger zugreifen, so dass man für eine Neu-Konfiguration oder zum Auslesen der gemessenen Daten die Aufzeichnung stoppen muss. Dies erfolgt über einen langen Tastendruck (ca. 2 Sekunden) der "START/STOPP"-Taste.

Bevor der gemessene Spannungsverlauf ausgelesen und in eine Datei geschrieben wird, sollte man das gewünschte Zeitformat für die Tabellendarstellung einstellen. Die Zeit wird in der Tabelle in der ersten Spalte dargestellt. Über die Schaltfläche "Zeitformat" öffnet sich das entsprechende Fenster (Abbildung 2), auf dem zwei Auswahlmöglichkeiten zu sehen sind. Zum einen ist die Zeit in Millisekunden (Abbil**Bild 2: Die Zeitformat-**

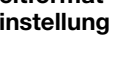

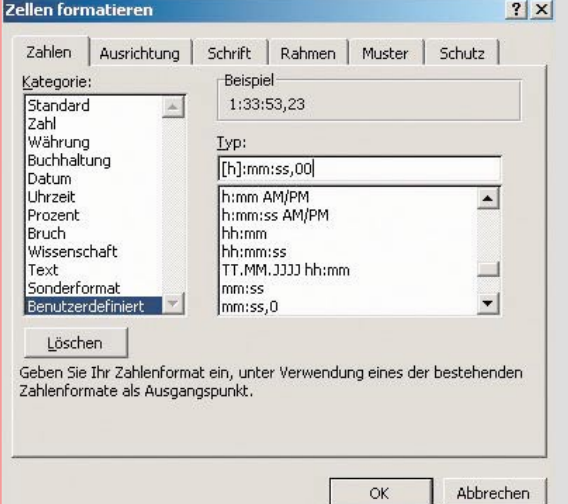

**Bild 5: Die Zellenformatierung mit Microsoft Excel**

dung 3) darstellbar, im anderen Fall in "Stunden: Minuten: Sekunden, Millisekunden" (Abbildung 4).

Im Anschluss daran erfolgt die Auswahl der Zieldatei, in der man die Daten auf dem PC speichern will. Dafür ist die Schaltfläche " ... " zu betätigen, woraufhin sich ein Dialog zur Auswahl der Datei öffnet. Hier wird eine Datei gewählt bzw. der Name einer neuen Datei eingegeben und mittels "Speichern" bestätigt. Danach werden die Daten vom Datenlogger auf den PC übertragen, indem die Schaltfläche "Auslesen" betätigt wird.

Jetzt kann man die Datei durch einen Doppelklick mit Microsoft Excel öffnen, und die "Rohdaten" werden direkt in einer Tabelle dargestellt. Hierfür sind auch andere Tabellenkalkulations-Programme verwendbar, da die Daten in einem allgemein verwertbaren Format abgespeichert sind.

Ist nicht das Zeitformat "Millisekunden" gewählt, so muss die Zeit-Darstellung in Microsoft Excel angepasst werden,

damit auch die Stunden in der Zeitspalte erscheinen. Hierfür ist die entsprechende Spalte zu markieren und dann im Menü  $\overline{F}$ ormat  $\rightarrow$  Zelle" auszuwählen. Daraufhin erfolgt im aktiven Fenster (Abbildung 5) die Auswahl der Kategorie "Benutzerdefiniert". Der Typ wird mit "[h]:mm:ss,00" angegeben. Nachdem man diese Einstellungen mit einem Klick auf die Schaltfläche "OK" bestätigt hat, wird die Spalte aktualisiert und die Zeit im richtigen Format dargestellt. Diese Tabelle mit den Messdaten kann man jetzt beliebig weiterverwenden. Nach dem ordnungsgemäßen Auslesen und Formatieren kann die Messreihe im Datenlogger durch die Schaltfläche "Löschen" gelöscht werden. Alternativ kann der Löschvorgang auch durch einen langen Tastendruck der "START/ STOPP"-Taste am PCD 200 erfolgen, falls die Messung nicht aktiv ist.

Im "ELVjournal" 3/2004 beschäftigen wir uns mit der Schaltungsbeschreibung, dem<br>Nachbau und der Inbetriebnahme Nachbau und der Inbetriebnahme.

|                | А                         | R       | C       |
|----------------|---------------------------|---------|---------|
| 1              | ELV PC-Datenlogger PCD200 |         |         |
| $\overline{c}$ |                           |         |         |
| 3              |                           |         |         |
| 4              | Abtastrate:               | 1.00s   |         |
| 5              |                           |         |         |
| 6              | Zeit                      | Kanal 1 | Kanal 2 |
| 7              | 0                         | 0,02    | 0,006   |
| 8              | 1000                      | 0,02    | 0,006   |
| 9              | 2000                      | 0,02    | 0,007   |
| 10             | 3000                      | 0,02    | 0,007   |
| 11             | 4000                      | 0,02    | 0,006   |
| 12             | 5000                      | 0,02    | 0,006   |
| 13             | 6000                      | 0,12    | 0,106   |
| 14             | 7000                      | 0,12    | 0,107   |
| 15             | 8000                      | 0,2     | 0,206   |
| 16             | 9000                      | 0,2     | 0,207   |
| 17             | 10000                     | 0,2     | 0,207   |
| 18             | 11000                     | 0,2     | 0.207   |

**Bild 3: Zeitformatauswahl in Millisekunden**

**Bild 4: Zeitformatauswahl in Stunden:Minuten: Sekunden, Millisekunden**

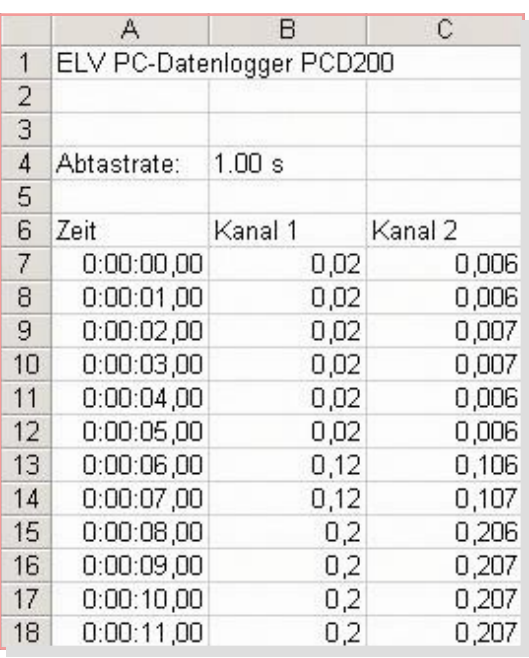